FOR LONG BEACH CITY COLLEGE FACULTY & STAFF

## Objectives

A) Explain how to download a .csv (Comma Separated Values) file to your computer to store attendance records. CSV files can be opened in Microsoft Excel to view a list of data.

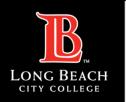

**Step 1:** Log into your LBCC Zoom account (<u>LBCC Zoom</u>).

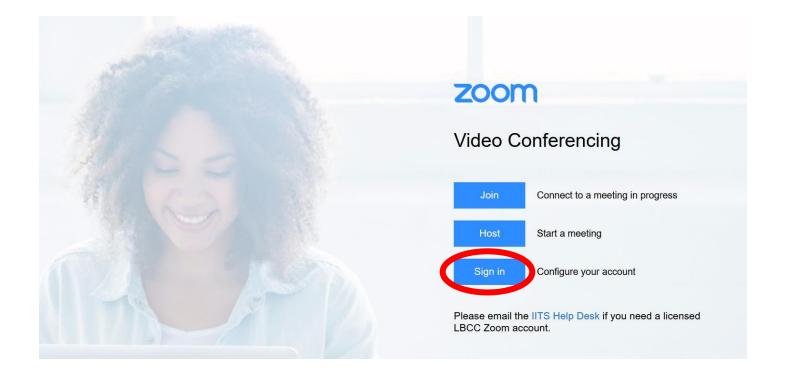

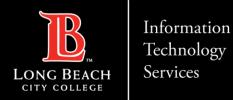

Step 2: From the left navigation bar, select Reports. Then select Usage.

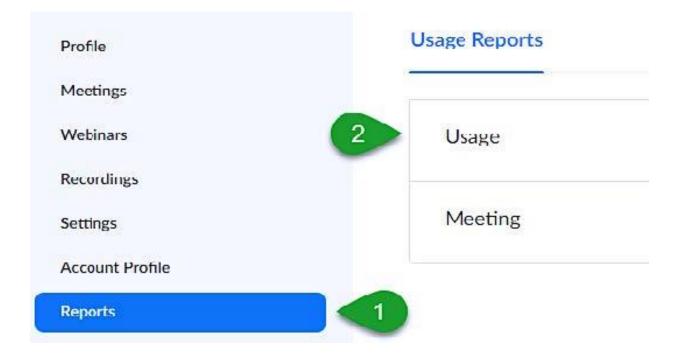

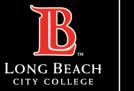

**Step 3:** Please set the date range for the reports you wish to access and select **Search**. Note, the maximum date range is *one month*.

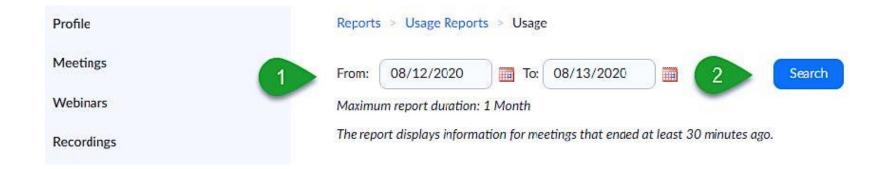

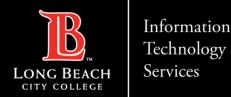

Step 4: Locate the Start Time and End Time columns and use them to help you locate the meeting for which a report will be generated. In the **Participants** column, you will find a link in the form of a blue number. Click this number to view your meeting participants.

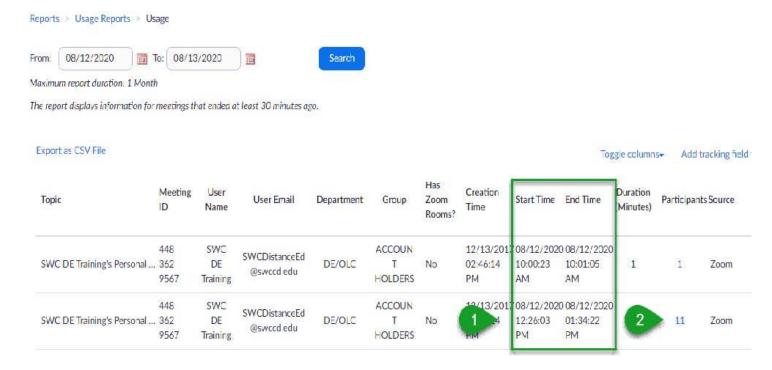

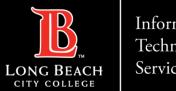

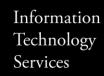

**Step 5:** Once the blue number link is clicked, you will be given the options to **export with** meeting data and show unique users.

**Please note**, we recommend that you check both boxes. Also, when ready, select the blue **Export** button towards the top right corner of the window.

**Tip:** The option to show unique users combines separate records for each participant so that there are not duplicate name entries for the same participant.

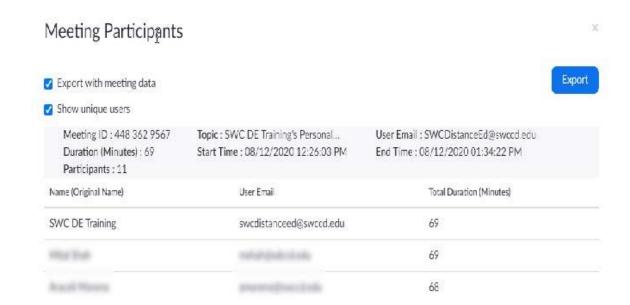

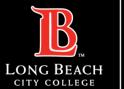

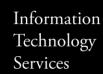

Step 6: Your web browser will download the CSV file to your computer device. The file extension is .CSV and can be opened with Microsoft Excel.

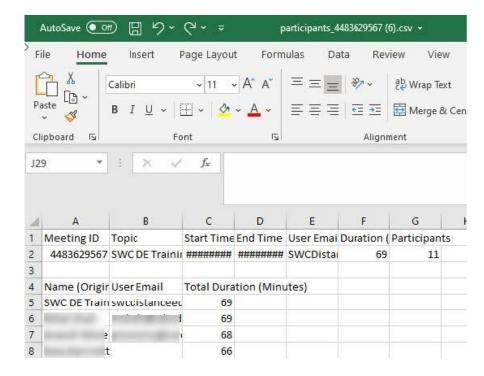

### Questions?

If you have any questions, feel free to reach out to:

- 1. ITS Help Desk:
- helpdesk@lbcc.edu
- (562) 938-4357
- 2. Integrating Zoom TechConnect with Canvas:
- Online Learning & Educational Technology (OLET)
- olet@lbcc.edu
- (562) 938-4357 (please ask to be transferred to OLET for Zoom assistance within Canvas)
- **Questions for DSPS Services:**
- Disabled Students Programs & Services (DSPS)
- dsps-staff@lbcc.edu
- (562) 938-4558